## **GARMIN.**

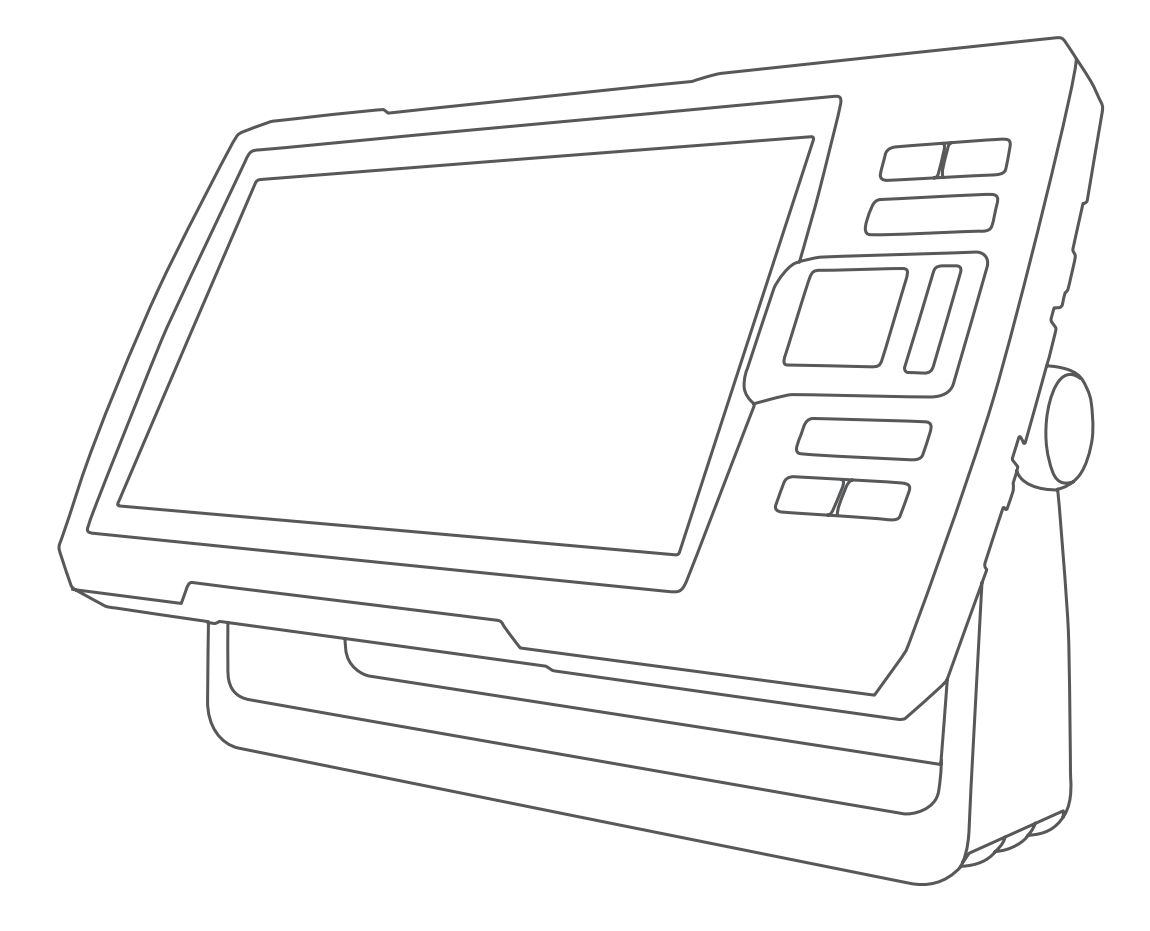

# STRIKER™ PLUS 4/5/7/9

## Kasutusjuhend

#### © 2019 Garmin Ltd. või selle filiaalid

Kõik õigused kaitstud. Vastavalt autoriõigusseadustele ei tohi käesolevat juhendit kopeerida ei osaliselt ega täielikult ilma Garmini-poolse kirjaliku nõusolekuta. Garmin jätab endale õiguse muuta või parendada oma tooteid ning teha käesolevasse juhendisse muudatusi ilma kohustuseta sellest isikuid või organisatsioone selliste muudatuste või parenduste tegemisest teavitada. Toote kasutamise kohta lisateabe ning värskeimate uuenduste saamiseks külastage veebilehte [www.garmin.com](http://www.garmin.com).

Garmin®, Garmin logo ja Ultrascroll® on ettevõttele Garmin Ltd. või selle haruettevõtetele kuuluvad kaubamärgid, mis on registreeritud USA-s ja teistes riikides. ActiveCaptain™, Garmin ClearVü™, Garmin Quickdraw™ ja STRIKER™ on ettevõttele Garmin Ltd. või selle haruettevõtetele kuuluvad kaubamärgid. Neid kaubamärke ei tohi ilma ettevõtte Garmin selgesõnalise loata kasutada. Wi‑Fi® on ettevõtte Wi-Fi Alliance Corporation registreeritud kaubamärk.

Follow the leader.<sup>®</sup>

## **Sisukord**

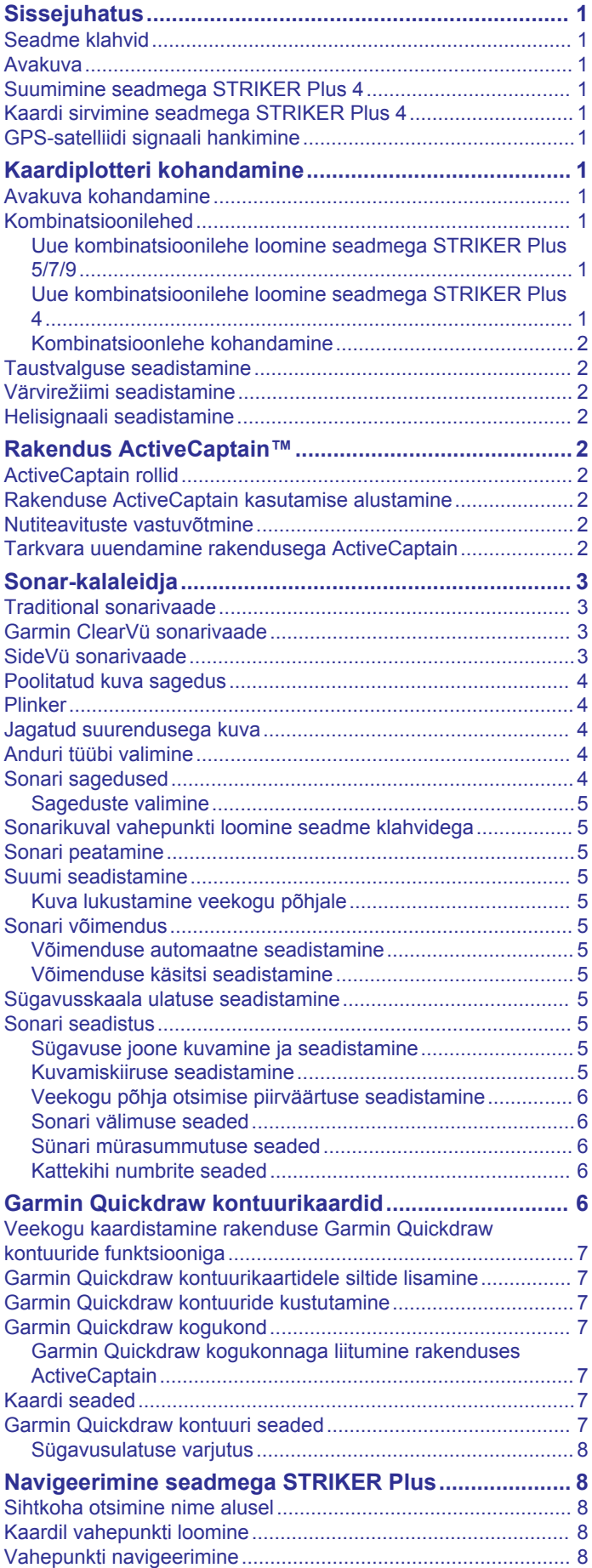

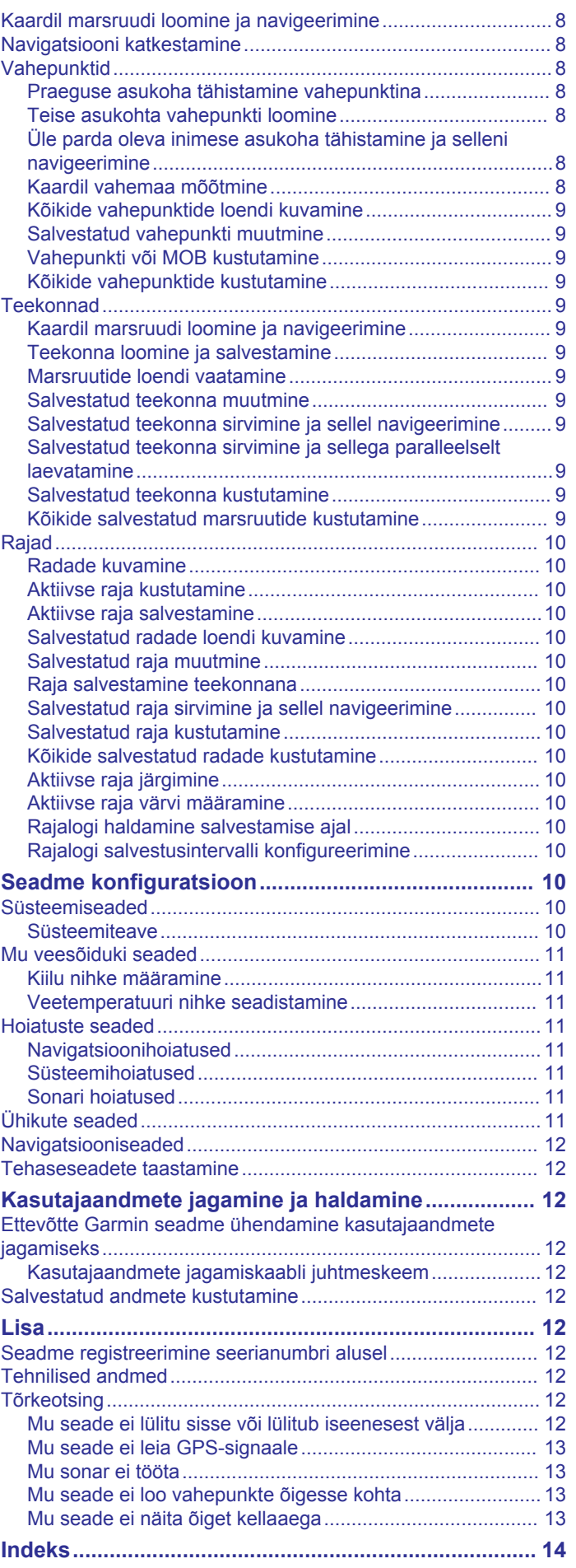

## **Sissejuhatus**

## **HOIATUS**

<span id="page-4-0"></span>Toote hoiatused ja muu olulise teabe leiad toote karbis olevast juhendist *Tähtis ohutus- ja tootealane teave*.

## **Seadme klahvid**

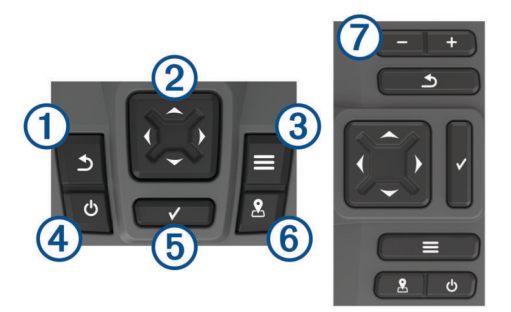

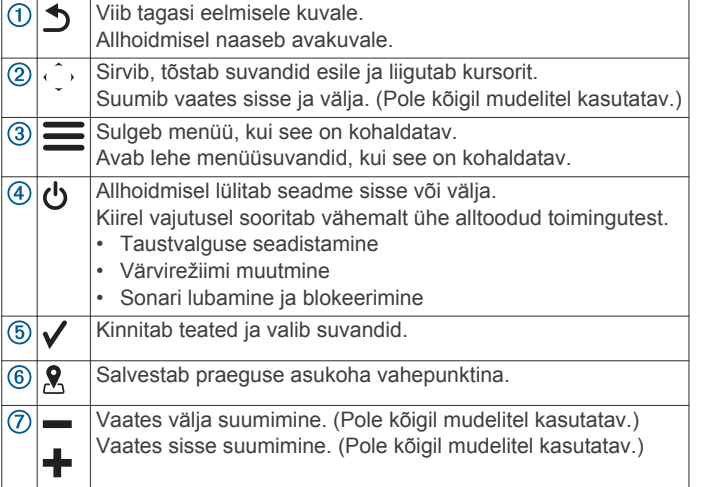

#### *TEATIS*

Enne seadme sisselülitamist tuleb pistikud korralikult seadme vastavatesse pesadesse sisestada. Kui kaablid pole seadmega korralikult ühendatud, võib seadme toide ja töö katkeda.

## **Avakuva**

Kalaleidja avakuva annab juurdepääsu kalaleidja kõikidele funktsioonidele. Funktsioonid sõltuvad kalaleidjaga ühendatud lisaseadmetest. Su seadmel ei pruugi olla kõiki siinkirjeldatud suvandeid ja funktsioone.

Muu kuva nägemisel võid avakuvale naasmiseks hoida all nuppu  $\triangle$ . Võid kohandada kuvade paigutust.

## **Suumimine seadmega STRIKER Plus 4**

Saad kaardil sisse või välja suumida.

- Sisse suumimiseks vali  $\blacktriangle$ .
- Välja suumimiseks vali  $\downarrow$ .

## **Kaardi sirvimine seadmega STRIKER Plus 4**

Võid sirvida sonarivaateid ja kaarte, et näha muud kui praegust asukohta.

- **1** Sirvimise alustamiseks vali (või).
- **2** Kasuta sirvimiseks nooleklahve.
- **VIHJE:** sirvimise lõpetamiseks võid vajutada nuppu .

## **GPS-satelliidi signaali hankimine**

Pärast kalaleidja sisselülitamist peab GPS-vastuvõtja saama ühenduse satelliitidega ja määrama praeguse asukoha. Kui

kalaleidja võtab satelliitsignaalid vastu, ilmub avakuvale ... Kui kalaleidja kaotab satelliitsignaalid, kaob avakuvalt ning kaardile ilmub märgi | kohale küsimärk.

Lisateavet GPS-i kohta vaata aadressilt [www.garmin.com](http://www.garmin.com/aboutGPS) [/aboutGPS.](http://www.garmin.com/aboutGPS)

## **Kaardiplotteri kohandamine**

## **Avakuva kohandamine**

Võid avakuvale lisada üksuseid ja nende järjekorda muuta.

- **1** Vali avakuval olles **Customize**.
- **2** Tee valik:
	- Üksuse järjekorra muutmiseks vali **Rearrange**, vali teisaldamiseks üksus ja vali uus asukoht.
	- Avakuvale üksuse lisamiseks vali **Add** ja vali uus üksus.
	- Avakuvale lisatud üksuste eemaldamiseks vali **Remove** ja vali üksus.

## **Kombinatsioonilehed**

Mõned leheküljed kombineerivad ühele leheküljele kaks või rohkem funktsiooni. Kombinatsioonilehtedel kasutatavate funktsioonide arv sõltub seadmega STRIKER Plus ühendatud lisaseadmetest. Võid kombinatsioonilehti muuta ja luua uusi kombinatsioonilehti.

#### **Uue kombinatsioonilehe loomine seadmega STRIKER Plus 5/7/9**

Võid luua oma vajadustele vastava kohandatud kuva.

- **1** Vali **Customize** > **Add** > **Add Combo**.
- **2** Vali paigutus.

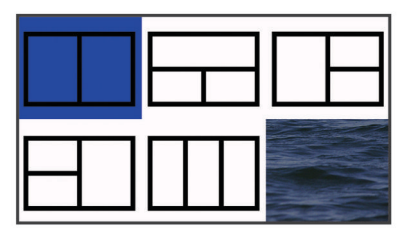

**<sup>3</sup>** Vali ala.

- **4** Vali kuva.
- **5** Korda neid etappe lehekülje igal alal.
- **6** Vajadusel vali **Data (Hidden)** ning seejärel suvand.
	- Ekraanil esitatavate andmete kohandamiseks vali **Overlay Numbers**.
	- Kompassilindi andmeriba sisse- ja väljalülitamiseks vali **Compass Tape**.
- **7** Kui oled kohandamise lõpetanud, vali  $\Delta$ .
- **8** Vali **Next**.
- **9** Anna leheküljele nimi.

**VIHJE:** tähe valimiseks vali √.

- **10**Muuda akende suurust noolenuppudega.
- **11**Avakuval asukoha määramiseks kasuta nooleklahve
- **12** Väljumiseks vali **.**

#### **Uue kombinatsioonilehe loomine seadmega STRIKER Plus 4**

Võid luua oma vajadustele vastava kohandatud lehe.

- **1** Vali **Customize** > **Add** > **Add Combo**.
- **2** Vali esimene funktsioon.
- **3** Vali teine funktsioon.
- <span id="page-5-0"></span>**4** Jaotatud kuva soovitud suuna määramiseks vali **Split**  (valikuline).
- **5** Vali **Next**.
- **6** Anna leheküljele nimi. **VIHJE:** tähe valimiseks vali √.
- **7** Muuda akende suurust noolenuppudega.
- **8** Avakuval asukoha määramiseks kasuta nooleklahve
- 9 Väljumiseks vali **.**

## **Kombinatsioonlehe kohandamine**

- **1** Ava kombinatsioonleht.
- $2$  Vali  $\equiv$  > Configure.
- **3** Tee valik:
	- Nime muutmiseks vali **Name** ja sisesta uus nimi.
	- Ekraanil esitatava teabe paigutuse muutmiseks vali **Change Layout** ja vali uus paigutus.
	- Ekraanil esitatava teabe muutmiseks vali **Change Function** ja vali uus teave.
	- Ekraanil esitatavate teabealade suuruse muutmiseks vali **Resize Combination**.
	- Ekraanil esitatavate andmete kohandamiseks vali **Overlay Numbers** (*[Kattekihi numbrite seaded](#page-9-0)*, lehekülg 6).

## **Taustvalguse seadistamine**

- **1** Vali **Settings** > **System** > **Display** > **Backlight**.
- **2** Seadista taustvalgust.

**VIHJE:** vajuta suvalisel kuval korduvalt **b** ja vali sobiv heleduse tase. Aitab kaasa, kui heledus on nii nõrk, et kuval pole midagi näha.

## **Värvirežiimi seadistamine**

- **1** Vali **Settings** > **System** > **Display** > **Color Mode**. **VIHJE:** värvirežiimi seadete avamiseks vali suvalisel kuval > **Color Mode**.
- **2** Vali suvand.

## **Helisignaali seadistamine**

#### Võid seadistada seadme helisignaali.

#### **1** Vali **Settings** > **System** > **Beeper**.

- **2** Tee valik:
	- Kui soovid üksuste valimisel ja hoiatuste korral kuulda helisignaali, vali **On (Selections and Alarms)**.
	- Kui soovid helisignaali kuulda vaid hoiatuste korral, vali **Alarms Only**.

## **Rakendus ActiveCaptain™**

## **ETTEVAATUST**

See rakendus võimaldab kasutajatel teavet saata. Garmin® ei vastuta kasutajate avaldatud teabe täpsuse, terviklikkuse või õigeaegsuse eest. Kasutad seda teavet üksnes enda vastutusel.

**MÄRKUS.** rakendus ActiveCaptain on saadaval üksnes Wi‑Fi® ühendus toetavatel seadmetel.

Kui lood ühenduse Wi‑Fi adapteriga, on ActiveCaptain kasutatav vaid Wi‑Fi ühendusega seadmetel.

Rakendus ActiveCaptain loob parema paadisõidukogemuse pakkumiseks ühenduse seadme STRIKER Plus ja kogukonnaga.

Võid rakenduse abil hõlpsalt ja kiiresti edastada kasutajaandmeid (nt vahepunkte ja marsruute), luua ühenduse Garmin Quickdraw™ kontuuride kogukonnaga ja uuendada

seadme tarkvara. Võid rakenduses ka planeerida reisi ja juhtida seadet STRIKER Plus.

Pärast sidumist võib rakendus kaardiplotterisse edastada nutiteavitusi (nt kõned ja tekstsõnumid).

## **ActiveCaptain rollid**

Sinu suhtlemise tase seadmega STRIKER Plus rakenduse ActiveCaptain vahendusel oleneb sinu rollist.

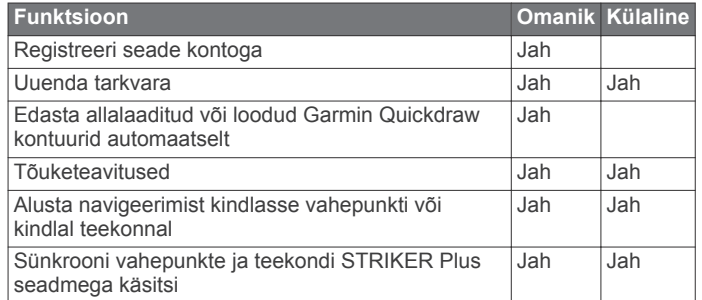

## **Rakenduse ActiveCaptain kasutamise alustamine**

**MÄRKUS.** rakendus ActiveCaptain on saadaval üksnes Wi‑Fi ühendust toetavatel seadmetel.

Võid rakenduse ActiveCaptain abil ühendada oma mobiilseadme seadmega STRIKER Plus. Rakendus annab kiire ja lihtsa võimaluse kaardiplotteri kasutamiseks, sh andmete jagamine, registreerimine, seadme tarkvara uuendamine ja mobiilseadme teavituste vastuvõtmine.

- **1** Vali seadmes STRIKER Plus suvand **ActiveCaptain**.
- **2** Vali leheküljel **ActiveCaptain Wi-Fi Network** > **Wi-Fi** > **On**.
- **3** Sisesta võrgu nimi ja parool.
- **4** Installi rakendus ActiveCaptain mobiilseadme rakenduste poest ja ava rakendus.
- **5** Mobiilseade jaECHOMAP™ STRIKER Plus peavad teineteisest asuma kuni raadiuses 24 m (80 ft.).
- **6** Ava mobiilseadmes Wi‑Fi ühenduste lehekülg ja loo ühendus Garmin seadmega, kasutades Garmin seadmes sisestatud nime ja parooli.

## **Nutiteavituste vastuvõtmine**

Rakenduse ActiveCaptain abil saab seade STRIKER Plus kuvada mobiilseadmest vastu võetud teavitusi.

- **1** Vali seadmes STRIKER Plus **ActiveCaptain** > **Smart Notifications** > **Enable Notifications**.
- **2** Lülita mobiilseadme sätetes sisse Bluetooth® .
- **3** Seadmed peavad asuma kuni 24 m (80 ft.) kaugusel.
- **4** Vali mobiilseadme rakenduses ActiveCaptain **Nutiteavitused**  > **Pair with Chartplotter**.
- **5** Bluetooth ühenduse abil rakenduse sidumiseks seadmega STRIKER Plus järgi ekraanil kuvatavaid juhiseid.
- **6** Vastava teate ilmumisel sisesta mobiilseadmes parool.
- **7** Vajadusel muuda teavitusi mobiilseadme sätetes.

## **Tarkvara uuendamine rakendusega ActiveCaptain**

Kui seade kasutab Wi‑Fi-tehnoloogiat, saad rakendusega ActiveCaptain laadida seadmesse tarkvarauuendused ja need installida.

#### *TEATIS*

Tarkvarauuendused võivad vajada mahukate failide allalaadimiseks rakendust. Rakenduvad tavalised Internetipakkuja andmesidelepinguga määratud tasud.

<span id="page-6-0"></span>Andmekasutuspiirangute ja tasude teada saamiseks pöördu oma Interneti teenusepakkuja poole. Installimisele võib kuluda mitu minutit.

- **1** Ühenda oma mobiilseade STRIKER Plus seadmega (*[Rakenduse ActiveCaptain kasutamise alustamine](#page-5-0)*, [lehekülg 2](#page-5-0)).
- **2** Kui tarkvarauuendus on saadaval ja sul on mobiilseadmes loodud Interneti-ühendus, vali **Tarkvarauuendused** > **Laadi alla**.

Rakendus ActiveCaptain laadib uuendused mobiilseadmesse. Kui ühendad rakenduse STRIKER Plus seadmega, edastatakse uuendused seadmesse. Kui edastamine on lõpetatud, palutakse sul uuendus installida.

- **3** Kui seade STRIKER Plus seda palub, vali suvand uuenduse installimiseks.
	- Tarkvara kohe uuendamiseks vali **OK**.
	- Uuendamise viivitamiseks vali **Cancel**. Kui oled valmis uuenduse installima, vali **ActiveCaptain** > **Software Updates** > **Install Now**.

## **Sonar-kalaleidja**

Kui STRIKER Plus seade on korralikult ühilduva anduriga ühendatud, saab seda kalaleidjana kasutada.

Lisateavet sobivaima anduri kohta leiad aadressilt [www.garmin.com/transducers.](http://www.garmin.com/transducers)

Piirkonna olevaid kalu aitavad leida erinevad sonarivaated. Kasutatavad sonarivaated olenevad anduri tüübist ja kaardiplotteriga ühendatud sonarimoodulist. Näiteks saad vaadata Garmin ClearVü™ sonarikuvasid ainult siis, kui ühendatud on ühilduv Garmin ClearVü andur.

Kasutada saab nelja põhilist sonarivaadet: täisekraanvaade, kahte või enamat vaadet ühildav poolitatud vaade, poolitatud suumivaade ja poolitatud sagedusvaade, kus kuvatakse kaks sagedust. Iga vaate seadeid saab kohandada. Näiteks, kui kasutada poolitatud sagedusvaadet, saad iga sageduse võimendust eraldi seadistada.

Kui sa ei näe vajadustele sobivat sonarivaadet, saad luua kohandatud kombinatsioonkuva (*[Kombinatsioonilehed](#page-4-0)*, [lehekülg 1](#page-4-0)).

## **Traditional sonarivaade**

Saadaval on mitu täisekraani vaadet, mis olenevad ühendatud andurist.

Täisekraani Traditional sonarivaade kuvab anduri edastatud sonarinäitudest suure kujutise. Ekraani paremas servas olev ulatusskaala kuvab tuvastatud objektide sügavuse, kui kuva paremalt vasakule kerib.

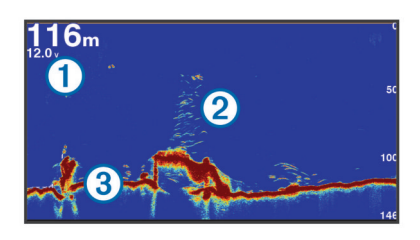

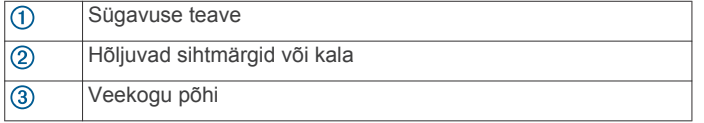

## **Garmin ClearVü sonarivaade**

**MÄRKUS.** Garmin ClearVü skannimissonari kasutamiseks peab sul olema ühilduv andur.

Garmin ClearVü kõrgsageduslik sonar annab üksikasjaliku pildi kalaparvedest paadi ümbruses ning üksikasjaliku ülevaate paadiga ületavatest struktuuridest.

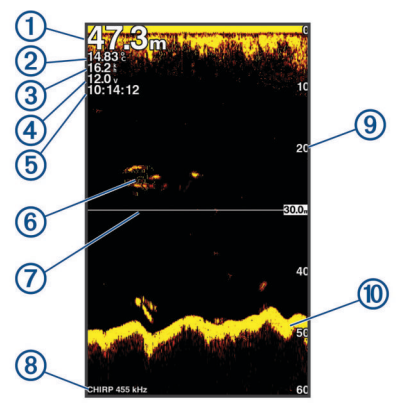

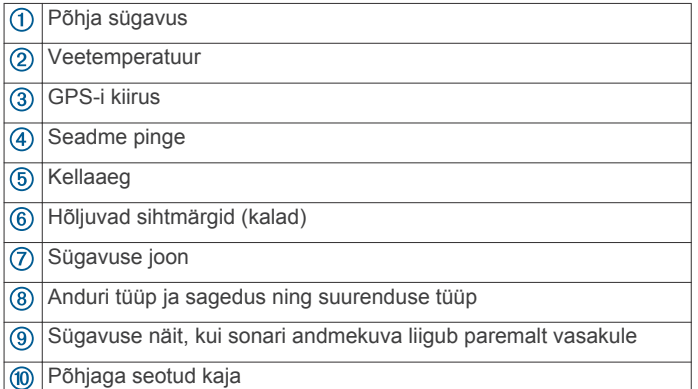

Tavalised andurid kasutavad koonusekujulist kiirt. Garmin ClearVü skannimissonari tehnoloogia saadab välja kaks kitsast kiirt, mis sarnanevad koopiamasina kiirele. Need kiired annavad paadi ümber jäävast alast selgema kujutise.

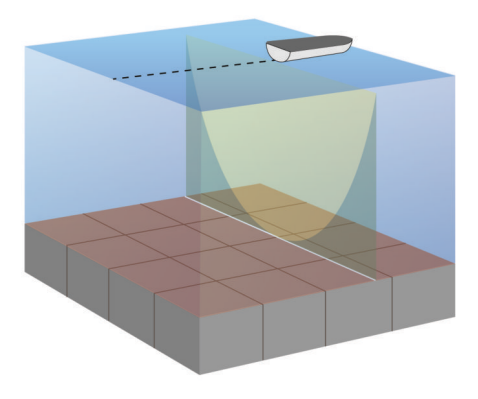

## **SideVü sonarivaade**

R

**MÄRKUS.** kõik mudelid ei toeta SideVü sonarit ja skannimisandurit.

**MÄRKUS.** sideVü skannimissonari kasutamiseks peab sul olema ühilduv andur ja kalaleidja.

SideVü sonaritehnoloogia esitab pildi paadi külgede jäävast. Võid kasutada seda otsinguvahendina struktuuride ja kalade leidmiseks.

<span id="page-7-0"></span>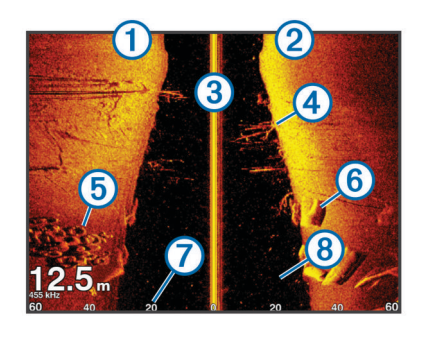

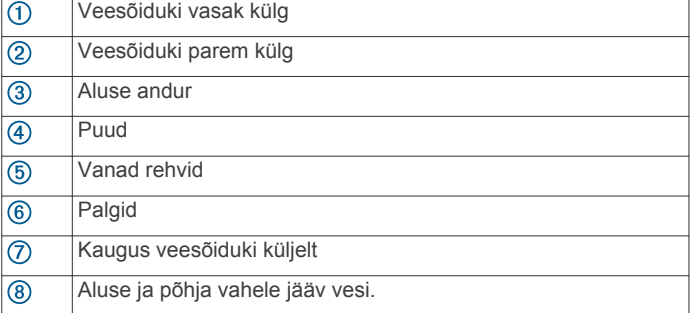

## **Poolitatud kuva sagedus**

Võid poolitatud kuval vaadata kaht eri sagedust.

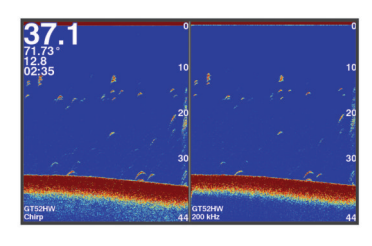

## **Plinker**

Plinker kuvab sonari teabe ringikujulisel sügavusskaalal, näidates nii paadi alla jäävat ala. See koosneb ülevalt algavast ja päripäeva kulgevast ringist. Sügavust märgib skaala ringi sees. Sonari teave vilgub ringil, kui see teave saadakse näidatud sügavuselt. Värvid märgivad sonari tagastuse signaalitugevusi.

Vali Flasher.

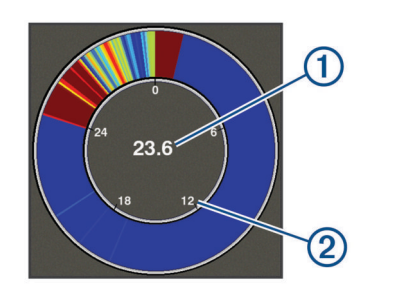

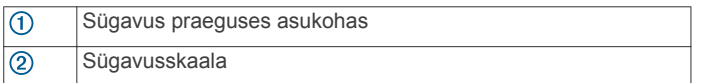

## **Jagatud suurendusega kuva**

Jagatud suurendusega kuval näed sonarinäitude täissuuruses graafikut ekraani paremas osas ja graafiku suurendatud osa ekraani vasakus osas.

Vali sonarikuval  $\equiv$  > Zoom > Split Zoom.

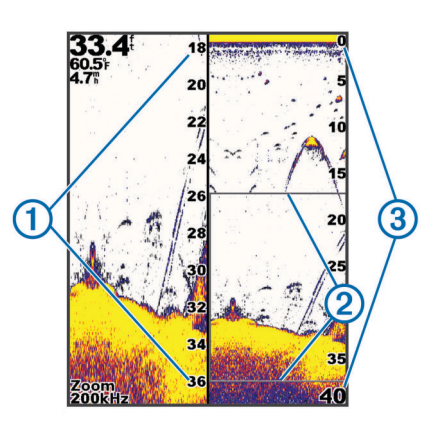

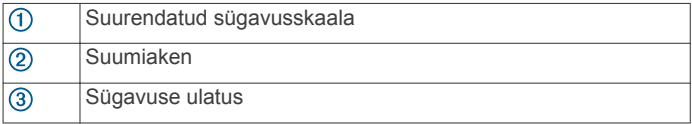

## **Anduri tüübi valimine**

Kui ühendad anduri, mis ei kuulunud seadme komplekti, pead sonari korralikuks toimimiseks määrama anduri tüübi. Enne anduri ühendamist vali anduri tüüp. Anduri nimi peab olema toodud anduri kaabli sildil, pistmiku lähedal.

Seade ühildub paljude lisaanduritega, sh Garmin ClearVü anduritega, mis on saadaval aadressil [www.garmin.com](http://www.garmin.com/transducers) [/transducers](http://www.garmin.com/transducers).

- **1** Vali **Settings** > **My Vessel** > **Transducer Type**.
- **2** Tee valik:
	- Kui kasutad 200/77 kHz kahe kiirega andurit, vali **Dual Beam (200/77 kHz)**.
	- Kui kasutad 200/50 kHz kahesageduslikku andurit, vali **Dual Frequency (200/50 kHz)**.
	- Kui kasutad muud tüüpi andurit, vali see loendist.

## **Sonari sagedused**

**MÄRKUS.** saadaolevad sagedused sõltuvalt kasutatavast kaardiplotterist, loodimoodulitest ja andurist.

Sageduse muutmine aitab kohandada sonarit vastavalt konkreetsele eesmärgile ja veesügavusele.

Kõrged sagedused kasutavad kitsamat kiirtekimpu ja sobivad paremini kiire töö ja raskete mereolude jaoks. Kõrge sageduse kasutamisel võib paraneda põhja ja termokliini kujutamine.

Madalad sagedused kasutavad laiemat kiirtekimpu, mis aitab kaluritel märgata rohkem sihtmärke, kuid rasketes mereoludes loob rohkem pinnamüra ja vähendab põhja signaalipidevust. Lai kiirtekimp loob kalapüügi jaoks laiema kaare, mis on kalade leidmiseks ideaalne. Lai kiirtekimp toimib paremini ka sügavas vees, sest madalad sagedused läbivad sügavat vett paremini.

CHIRP-i sagedused võimaldab iga impulsiga kasutada eri sagedusi, mis aitab sügavas vees sihtmärke paremini eristada. CHIRP-i saab kasutada sihtmärkide selgeks tuvastamiseks (nt erinevad kalad) ja sügavas vee sõitmisel. Enamasti toimib CHIRP paremini kui ühe sageduse kasutamine. Kuna mõned kalad võivad konkreetse sageduse kasutamisel paremini eristuda, tuleks CHIRP-i kasutamisel pöörata tähelepanu eesmärkidele ja veeoludele.

Mõned sonarid ja andurid võimaldavad iga mõõteelemendi eelseadistatud sageduste kohandamist, mistõttu saab veeolude ja eesmärkide muutudes kiiresti muuta sageduse eelsätet.

Jaotatud sageduse kuva abil kahe sageduse samaaegne kuvamine lubab madala sagedusega näha sügavamale ja kõrgema sagedusega näha rohkem detaile.

## <span id="page-8-0"></span>**Sageduste valimine**

**MÄRKUS.** võid muuta kõikide sonarikuvade ja andurite sagedusi.

Võid valida, millised sagedused sonarikuval ilmuvad.

- 1 Vali sonarikuval olles  $\equiv$  > **Frequency**.
- **2** Vali oma vajadustele ja veesügavusele vastav sagedus. Sageduste kohta vt lisateavet jaotisest *[Sonari sagedused](#page-7-0)*, [lehekülg 4](#page-7-0).

## **Sonarikuval vahepunkti loomine seadme klahvidega**

- **1** Salvestatava asukoha valimiseks kasuta sonarikuvadel nooleklahve.
- 2 Vali $\checkmark$ .
- **3** Vajadusel muuda vahepunkti teavet.

## **Sonari peatamine**

Kõik mudelid ei toeta kõiki suvandeid.

Tee valik:

- Vali Traditional või ClearVü sonari kuval olles (või).
- Vali SideVü sonari kuval olles või .

## **Suumi seadistamine**

Võid ulatuse ja fikseeritud algsügavuse täpsustamisega suumi käsitsi seadistada. Nt kui sügavus on 15 m ja algsügavus on 5 m, siis kuvab seade 5 kuni 20 m sügavusel suurendatud ala.

Võid ulatuse täpsustamisega lubada seadmel ka suumi automaatselt kohandada. Seade arvutab suumiala veekogu põhja alusel. Nt kui valisid 10 m, kuvab seade suurendatud ala veekogu põhjast kuni 10 m sellest kõrgemal.

- **1** Vali sonarivaates  $\equiv$  > Zoom.
- **2** Tee valik:
	- Kuva lukustamiseks veekogu põhjale vali **Bottom Lock**.
	- Suumi käsitsi seadistamiseks vali **Manual**.
	- Suumi automaatseks seadistamiseks vali **Auto**.
	- Jagatud suurendusega kuva sisselülitamiseks vali **Split Zoom**.

#### **Kuva lukustamine veekogu põhjale**

Võid lukustada kuva veekogu põhjale. Nt kui valid 20-meetrilise ulatuse, kuvab seade veekogu põhjast kuni 20 meetrit sellest kõrgemale jääva ala. Ulatus kuvatakse paremal küljel.

- 1 Vali sonarivaates  $\equiv$  > Zoom > Bottom Lock.
- **2** Vali ulatus.

## **Sonari võimendus**

Võimenduse säte juhib sonari vastuvõtja tundlikkust, et kompenseerida veesügavust ja -puhtust. Võimenduse suurendamine aitab kuvada rohkem detaile ja vähendamine piirab müra.

**MÄRKUS.** võimenduse seadistamine ühel sonarikuval rakendab sätted ka teiste kuvade jaoks.

#### **Võimenduse automaatne seadistamine**

**MÄRKUS.** poolitatud sageduskuval võimenduse seadistamiseks tuleb määrata iga sagedus eraldi.

- $1$  Vali  $\equiv$  > Gain.
- **2** Võimalusel vali **Enable Auto Gain**.
- **3** Tee valik:
	- Suurema tundlikkusega, kuid mürarikaste ja nõrgemate sonarisignaalide automaatseks kuvamiseks vali **Auto High**.
- Keskmise tundlikkuse ja müraga sonarisignaalide automaatseks kuvamiseks vali **Auto Med**.
- Madala tundlikkuse ja müratasemega sonarisignaalide automaatseks kuvamiseks vali **Auto Low**.

#### **Võimenduse käsitsi seadistamine**

- **1** Vali sonarivaates  $\equiv$  > Gain.
- **2** Vali või ), kuni märkad kuva veeosas müra.
- 3 Võimenduse vähendamiseks vali või (.

## **Sügavusskaala ulatuse seadistamine**

Võid seadistada ekraani paremas osas kuvatavat sügavusskaala ulatust. Automaatne ulatus hoiab põhja sonarikuva alumises kolmandikus ja seda saab kasutada põhja jälgimiseks, kus maapind muutub aeglaselt või mõõdukalt.

Kui sügavus muutub oluliselt (nt süvend või järsak), siis sulatuse käsitsi muutmine võimaldab konkreetse sügavusulatuse kuvamist. Põhja näidatakse ekraanil, kui põhi on käsitsi seadistatava vahemiku piires.

- **1** Vali sonarikuval  $\equiv$  > Range.
- **2** Tee valik:
	- Kui soovid, et seade muudaks ulatust sügavuse põhjal automaatselt, vali Auto.
	- Ulatuse käsitsi suurendamiseks vali või .
	- Ulatuse käsitsi vähendamiseks vali . või .

**MÄRKUS.** ulatuse kiireks käsitsi muutmiseks vali sonarikuval  $+$  või  $-$ .

Ulatuse seadistamine ühel kuval mõjutab ka kõiki teisi kuvasid, v.a SideVü kuva.

## **Sonari seadistus**

**MÄRKUS.** kõik suvandid ja seaded ei rakendu kõikidele mudelitele ja anduritele.

#### **Sügavuse joone kuvamine ja seadistamine**

Sonarivaates võib horisontaaljoont kuvada ja seadistada. Joone sügavust näidatakse ekraani parempoolses osas.

**MÄRKUS.** sügavuse joone näitamine ühel kuval mõjutab kõiki teisi kuvasid.

- 1 Vali sonarikuval olles  $\equiv$  > Sonar Setup > Depth Line.
- 2 Vali $\equiv$ .
- **3 Depth Line** seadistamiseks vali või ...

## **Kuvamiskiiruse seadistamine**

Võid muuta sonarikujutiste ekraanil liikumise kiirust. Suurem kuvamiskiirus tagab üksikasjalikuma ülevaate, eriti sõitmisel või traalimisel. Aeglasema kuvamiskiiruse korral näidatakse sonariteavet ekraani kauem. Kuvamiskiiruse seadistamine ühel sonarikuval rakendub kõikidele sonarikuvadele.

- 1 Vali sonarikuval  $\equiv$  **> Sonar Setup** > Scroll Speed.
- **2** Tee valik:
	- Kuvamiskiiruse automaatseks muutmiseks liikumiskiiruse järgi vali **Auto**.

Automaatsäte vali kuvamiskiiruse paadi liikumiskiiruse järgi, mistõttu ilmuvad vees olevad objektid õige kuvasuhtega ja väiksemate moonutustega. Garmin ClearVü või SideVü sonarikuvade vaatamisel on soovitatav kasutada automaatsätet.

• Väga kiire kuvamiskiiruse kasutamiseks vali Ultrascroll® .

Ultrascroll kuvab uued sonariandmed kiiresti, kuid vähendatud kvaliteediga. Enamasti tagab säte Kiire kvaliteedi ja kiiruse hea tasakaalu.

## <span id="page-9-0"></span>**Veekogu põhja otsimise piirväärtuse seadistamine**

Võid automaatvahemiku funktsiooni põhjaotsingule valida maksimumsügavuse. Madalam piirväärtus hangib veekogu põhjaga seotud andmed kiiremini kui kõrgem piirväärtus.

- 1 Vali sonarivaates  $\equiv$  > Sonar Setup > Bottom Search **Limit**.
- **2** Vali vahemik.

#### **Sonari välimuse seaded**

Sonari vaates vali  $\equiv$  **> Sonar Setup > Appearance**.

**Color Scheme**: määrab värviskeemi.

- **Edge**: tõstab kõige tugevama signaali põhjast esile ning aitab määrata signaali tugevuse või pehmuse.
- **A-Scope**: kuvab ekraani paremas servas vertikaalse vilkuri, mis kuvab skaalal kauguse sihtmärkideni.
- **Fish Symbols**: määrab, kuidas sonar hõljuvaid sihtmärke tõlgendab.

#### *A-piirkonna sisselülitamine*

A-piirkond on sonari täisekraanivaate paremas servas olev vertikaalne vilkur. See funktsioon laiendab hiljuti vastuvõetud sonariandmeid nende lihtsamaks nägemiseks. Seda saab kasutada ka põhja lähedal olevate kalade tuvastamiseks.

**MÄRKUS.** seda funktsiooni ei saa kõigis sonarivaadetes kasutada.

Vali täisekraanilehelt > **Sonar Setup** > **Appearance** > **A-Scope**.

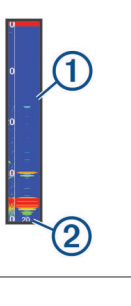

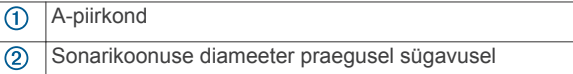

#### *Hõljuvate sihtmärkide välimuse seadistamine*

**MÄRKUS.** hõljuvate sihtmärkide välimuse seadistamine ühel kuval mõjutab ka teisi kuvasid.

**MÄRKUS.** seda funktsiooni ei saa kõigil sonarikuvadel kasutada.

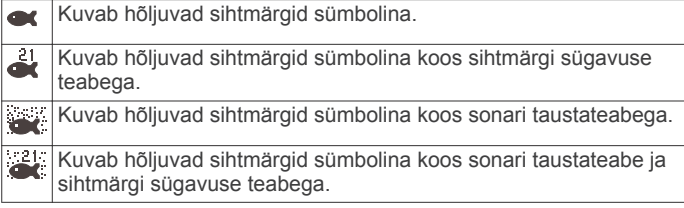

- **1** Vali sonarikuval > **Sonar Setup** > **Appearance** > **Fish Symbols**.
- **2** Vali suvand.

#### **Sünari mürasummutuse seaded**

Vali sonarikuval olles > **Sonar Setup** > **Noise Reject**.

**Interference**: kohandab tundlikkust, et vähendada läheduses olevate müraallikate häirete mõju.

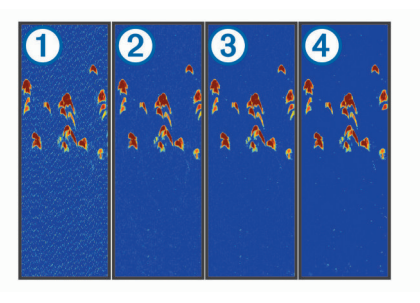

Kui lülitad häirete sätte välja  $(1)$  või valid madala  $(2)$ , keskmise 3 või kõrge sätte 4, siis vähendatakse müra vähehaaval, kuid mõju tugevatele signaalidele on väga väike. Ekraanilt häirete eemaldamiseks kasuta madalaimat häirete sätet, mis annab soovitud tulemuse. Paigaldusprobleemide lahendamine võib aidata kõrvaldada müra.

**Surface Noise**: peidab veepinna juures olevad sonarisignaalid. Pinnamüra peitmine aitab parandada kuvatavat pilti.

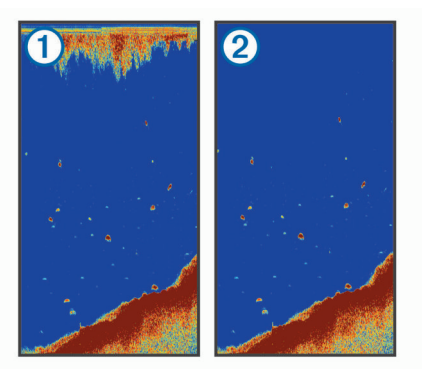

Pinnamüra ① põhjustavad anduri ja vee vahelised häired. Selgema pildi tagamiseks võid peita pinnamüra 2. Laiemad kiired (madalam sagedus) kuvavad rohkem sihtmärke, aga võivad luua rohkem pinnamüra.

**TVG**: vähendab pinnamüra.

Seda funktsiooni on hea kasutada siis, kui soovid seadistada ja summutada pinnamüra. See võimaldab ka kuvada sihtmärke veepinna lähedal, mis muidu jäävad märkamatuks või pinnamüra tõttu varjatuks.

#### **Kattekihi numbrite seaded**

Võid kohandada sonarikuvadel näidatavaid andmeid.

Vali sonarikuval  $\equiv$  > Overlay Numbers.

- **Navigation Inset**: kuvab navigatsioonilehel, kui alus liigub sihtkohta.
- **Compass Tape**: kuvab kompassilindi andmeriba.

**Device Voltage**: kuvab seadme pinge.

**Depth**: kuvab anduri praeguse sügavuse.

- **Speed**: kuvab veesõiduki praeguse kiiruse.
- **Water Temp.**: kuvab praeguse veetemperatuuri.

**Time of Day**: kuvab praeguse kellaaja.

## **Garmin Quickdraw kontuurikaardid**

#### **HOIATUS**

Garmin Quickdraw kontuurikaartide funktsioon lubab kasutajatel kaarte luua. Garmin ei taga kolmandate osapoolte loodud kaartide täpsust, usaldusväärsust, terviklikkust ega ajakohasust. Kolmandate osapoolte loodud kaartide usaldamine jääb sinu vastutusele.

Garmin Quickdraw kontuurikaartide funktsioon võimaldab luua suvalise veekogu kaarte põhjakontuuride ja sügavusmärgistega. <span id="page-10-0"></span>Kui Garmin Quickdraw kontuurikaardid salvestavad andmeid, ümbritsetakse aluse ikoon värvilise ringiga. Ring tähistab ligikaudset ala, mis iga käiguga skannitakse.

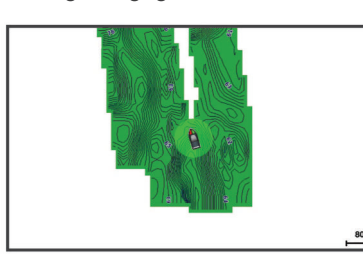

Roheline ring märgib head sügavust ja GPS-asendit ning aeglasemat liikumiskiirust kui 16 km/h (10 mph). Kollane ring märgib head sügavust ja GPS-asendit ning liikumiskiirust vahemikus 16 kuni 32 km/h (10 kuni 20 mph). Punane ring märgib kehva sügavust ja GPS-asendit ning suuremat liikumiskiirust kui 32 km/h (20 mph).

Garmin Quickdraw kontuure saad vaadata kombinatsioonkuval või kaardil üksiku vaatena.

Salvestatud andmete kogus oleneb seadme mälumahust, sonariallikast ning andmete salvestamisel paadi liikumiskiirusest. Ühe kiirega sonarit kasutades saad andmeid kauem salvestada. Hinnanguliselt saad seadmesse salvestada ligikaudu 1500 tundi andmeid.

## **Veekogu kaardistamine rakenduse Garmin Quickdraw kontuuride funktsiooniga**

Enne Garmin Quickdraw kontuuride funktsiooni kasutamist peab olema teada sonari sügavus ja GPS-asukoht.

- 1 Vali Quickdraw Map >  $\equiv$  > Quickdraw Contours > Start **Recording**.
- **2** Kui salvestamine on lõpule viidud, vali  $\equiv$  > Quickdraw **Contours** > **Stop Recording**.

## **Garmin Quickdraw kontuurikaartidele siltide lisamine**

Saad ohtude või huvipunktide märkimiseks lisada Garmin Quickdraw kontuurikaartidele sildid.

- **1** Vali **Quickdraw Map** asukoht.
- **2** Vali **Add Quickdraw Label**.
- **3** Sisesta sildi tekst ja vali **Done**.

## **Garmin Quickdraw kontuuride kustutamine**

Võid eemaldada oma Garmin Quickdraw kontuurikaardid.

Vali Quickdraw Map >  $\equiv$  > Quickdraw Contours > Delete.

## **Garmin Quickdraw kogukond**

Garmin Quickdraw kogukond on tasuta, avalik siduskogukond, mis võimaldab jagada Garmin Quickdraw kontuurikaarte. Lisaks saad laadida alla teiste kasutajate loodud kaarte.

Kui sinu seadmes on Wi‑Fi tehnoloogia, kasuta rakendust ActiveCaptain ja ava Garmin Quickdraw kogukond (*Garmin Quickdraw kogukonnaga liitumine rakenduses ActiveCaptain*, lehekülg 7).

**MÄRKUS.** Garmin seade peab olema varustatud mälukaardipesaga või Wi‑Fi tehnoloogiaga, et osaleda Garmin Quickdraw kogukonnas.

#### **Garmin Quickdraw kogukonnaga liitumine rakenduses ActiveCaptain**

- **1** Ava mobiilseadmes rakendus ActiveCaptain ja loo ühendus seadmega STRIKER Plus (*[Rakenduse ActiveCaptain](#page-5-0)  [kasutamise alustamine](#page-5-0)*, lehekülg 2).
- **2** Vali rakenduses **Quickdraw kogukond**.

Võid laadida alla teiste liikmete kontuure (*Garmin Quickdraw kogukonna kaartide allalaadimine rakendusega ActiveCaptain*, lehekülg 7) ja jagada enda loodud kontuure (*Garmin Quickdraw Kontuurikaartide jagamine Garmin Quickdraw kogukonnaga ActiveCaptain abil*, lehekülg 7).

#### *Garmin Quickdraw kogukonna kaartide allalaadimine rakendusega ActiveCaptain*

Võid alla laadida Garmin Quickdraw kontuurikaarte, mida teised kasutajad on loonud ja Garmin Quickdraw kogukonnas jagavad.

- **1** Vali mobiilseadme rakenduses ActiveCaptain suvand **Quickdraw kogukond** > **Search for Contours**.
- **2** Kasuta kaarti ja otsingufunktsioone, et leida allalaadimiseks ala.

Punased täpid tähistavad Garmin Quickdraw kontuurikaarte, mida vastava ala jaoks jagatakse.

- **3** Vali **Select Download Region**.
- **4** Allalaaditava ala valimiseks lohista ruutu.
- **5** Allalaaditava ala muutmiseks lohista nurkasid.
- **6** Vali **Download Area**.

Rakenduse ActiveCaptain järgmisel ühendamisel STRIKER Plus seadmega edastatakse allalaaditud kontuurid seadmesse automaatselt.

#### *Garmin Quickdraw Kontuurikaartide jagamine Garmin Quickdraw kogukonnaga ActiveCaptain abil*

Saad jagada oma Garmin Quickdraw kontuurikaarte teistega Garmin Quickdraw kogukonnas

Kontuurikaardi jagamisel jagatakse ainult seda. Vahepunkte ei jagata.

Kui seadistad rakenduse ActiveCaptain, võisid automaatselt valida kontuurikaartide jagamise kogukonnaga. Vastasel juhul soorita jagamise lubamiseks järgmised sammud.

Vali mobiilseadmes rakenduses ActiveCaptain suvand **Quickdraw kogukond**.

Järgmine kord, kui rakenduse ActiveCaptain seadmega STRIKER Plus ühendad, edastatakse sinu kontuurikaardid automaatselt kogukonda.

## **Kaardi seaded**

Vali Quickdraw Map >  $\equiv$ 

**Waypoints**: kuvab vahepunktide loendi.

- **Waypoint Display**: määrab, kuidas vahepunktid kaardil kuvatakse.
- **Quickdraw Contours**: lülitab põhjakontuuride joonistamise sisse ja võimaldab luua kalastuskaardi märgiseid.

**Routes**: kuvab marsruutide loendi.

**Tracks**: kuvab reisiandmed kaardil.

**Search**: võimaldab otsida salvestatud marsruute ja vahepunkte.

- **Map Setup**: seadistab kaardi perspektiivi ja kuvab suunajoone, mis on paadininast liikumissuunda tõmmatud joon.
- **Overlay Numbers**: võimaldab kohandada kaardil kuvatavaid andmeid.

## **Garmin Quickdraw kontuuri seaded**

Vali Quickdraw Map >  $\equiv$  > Quickdraw Contours > Settings.

- **Ekraan**: kuvatakse Garmin Quickdraw kontuurid. Valik My Contours kuvab sinu Garmin Quickdraw kontuurikaardid. Valik Community Contours kuvab kaardid, mis oled laadinud alla rakendusest Garmin Quickdraw kogukond.
- **Recording Offset**: määrab sonari sügavuse ja kontuuri salvestussügavuse vahelise kauguse. Kui veetase on pärast viimast salvestamist muutunud, kohanda seadistust nii, et salvestussügavus on mõlema salvestuse puhul sama.

<span id="page-11-0"></span>Näiteks, kui viimati salvestati sonari sügavuseks 3,1 m (10.5 ft) ja täna on sonari sügavuseks 3,6 m (12 ft), sisesta valiku Recording Offset väärtuseks -0,5 m (-1.5 ft).

- **User Display Offset**: määrab kontuuri sügavuste ja sügavussiltide erinevused sinu kontuurikaartidele, et kompenseerida veetaseme muutuseid või salvestatud kaartide sügavusvigasid.
- **Comm. Display Offset**: määrab kontuuri sügavuste ja sügavussiltide erinevused kogukonna kontuurikaartidele, et kompenseerida veetaseme muutuseid või salvestatud kaartide sügavusvigasid.
- **Survey Coloring**: määrab Garmin Quickdraw kontuuridele värvid. Kui seade on sisse lülitatud, märgivad värvid salvestuse kvaliteeti. Kui seade on sisse lülitatud, kasutavad kontuurialad standardseid kaardivärve.

Roheline märgib head sügavust ja GPS-asendit ning aeglasemat liikumiskiirust kui 16 km/h (10 mph). Kollane märgib head sügavust ja GPS-asendit ning liikumiskiirust vahemikus 16 kuni 32 km/h (10 ja 20 mph). Punane märgib kehva sügavust ja GPS-asendit ning suuremat liikumiskiirust kui 32 km/h (20 mph).

**Depth Range Shading**: määrab sügavusulatuse ülemise ja alumise piiri ning värvi.

#### **Sügavusulatuse varjutus**

Saad määrata kaardil värvivahemikud, mis tähistavad vee sügavust seal, kus kala parasjagu näkkab. Saad määrata ka sügavamad ulatused, et seirata, kui kiiresti põhjasügavus teatud ulatuse jooksul muutub. Sisemaal kalastamisel vähendavad kaardimüra kuni viis sügavusulatust.

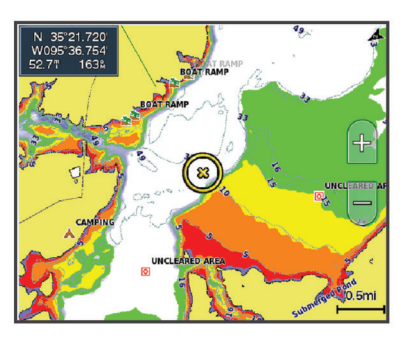

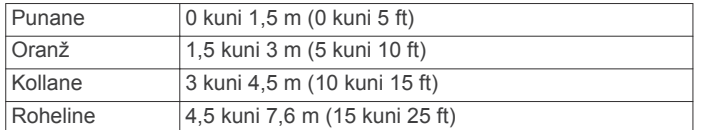

## **Navigeerimine seadmega STRIKER Plus**

#### **HOIATUS**

Navigeerimisel võib kurss viia üle maismaa või madaliku. Vaata visuaalseid märke ja juhi veesõidukit maismaa, madaliku ja muude ohtlike objektide vältimiseks.

Sihtkohta saabumise kursi määramiseks ja järgimiseks võid kasutada ühte kahest meetodist: Go To või Route To.

- **Go To**: viib sind otse sihtkohta. See on sihtkohta navigeerimise standardvalik. Seade loob sihtkohani sirgjoonelise kursi või navigeerimisraja. Rada võib viia üle maa või muude takistuste.
- **Route To**: loob marsruudi su asukohast sihtkohani, võimaldades pöörete lisamist. See suvand loob sihtkohta jõudmiseks sirgjoonelise kursi, kuid võimaldab maismaa ja muude takistuste vältimiseks lisada marsruudile pöördeid.

## **Sihtkoha otsimine nime alusel**

Saad otsida salvestatud vahepunkte, salvestatud teekondi, salvestatud radasid ja mereteenuste sihtkohti nime alusel.

- **1** Vali **User Data** > **xx**.
- **2** Sisesta vähemalt osa sihtkoha nimest.
- **3** Vajadusel vali **Done**. Kuvatakse 50 lähimat otsingukriteeriumi osale vastavat sihtkohta.
- **4** Vali sihtkoht.

## **Kaardil vahepunkti loomine**

- **1** Vali **Quickdraw Map** asukoht.
- 2 Vali $\checkmark$ .

Kaardi paremas servas kuvatakse suvandite loend. Suvandid olenevad valitud asukohast või objektist.

**3** Vali **Create Waypoint**.

## **Vahepunkti navigeerimine**

- **1** Kasuta **Quickdraw Map** vahepunkti valimiseks nooleklahve. Vahepunkti nimi kuvatakse ekraanil.
- 2 Vali $\checkmark$ .
- **3** Vali **Navigate To** > **Go To**.

## **Kaardil marsruudi loomine ja navigeerimine**

Alguspunktiks saab määrata praeguse asukoha või kaardil mõne muu asukoha.

- **1** Vali **User Data** > **Routes** > **New** > **Route Using Chart**.
- **2** Marsruudi alguspunkti valimiseks liigu kaardil.
- 3 Marsruudile pöörde lisamiseks vali  $\checkmark$ .
- **4** Marsruudile kõikide pöörete lisamiseks korda seda etappi.
- $5$  Vali  $\equiv$  > **Navigate To.**
- **6** Vali suvand.

## **Navigatsiooni katkestamine**

Vali kaardil  $\equiv$  > Stop Navigation.

## **Vahepunktid**

Vahepunktid on seadmesse salvestatud asukohad.

## **Praeguse asukoha tähistamine vahepunktina**

Vali mis tahes kuval olles **.** 

## **Teise asukohta vahepunkti loomine**

- **1** Vali **User Data** > **Waypoints** > **New Waypoint**.
- **2** Tee valik:
	- Asukoha koordinaatide alusel vahepunkti loomiseks vali **Enter Coordinates** ja sisesta koordinaadid.
	- Kaardi abil vahepunkti loomiseks vali **Use Chart**, vali asukoht ja seejärel  $\checkmark$ .

#### **Üle parda oleva inimese asukoha tähistamine ja selleni navigeerimine**

Vali suvalisel kuval  $\beta$  > Man Overboard > Yes.

Kalaleidja valib otsekursi tagasi asukohta.

#### **Kaardil vahemaa mõõtmine**

Võid mõõta oma ja mõne muu asukoha vahemaad.

- **1** Sirvi kaarti.
- **2** Vali **√** > Measure Distance.
	- Kahe asukoha kaugus kuvatakse ekraani ülemises vasakpoolses nurgas.

<span id="page-12-0"></span>**3** Nõelikooni liigutamiseks ja vajadusel muu vahemaa mõõtmiseks vali $\checkmark$ .

#### **Kõikide vahepunktide loendi kuvamine** Vali **User Data** > **Waypoints**.

#### **Salvestatud vahepunkti muutmine**

- **1** Vali **User Data** > **Waypoints**.
- **2** Vali vahepunkt.
- **3** Vali **Edit Waypoint**.
- **4** Tee valik:
	- Nime lisamiseks vali **Name** ja sisesta nimi.
	- Sümboli muutmiseks vali **Symbol**.
	- Sügavuse muutmiseks vali **Depth**.
	- Veetemperatuuri muutmiseks vali **Water Temp.**.
	- Kommentaari muutmiseks vali **Comment**.
	- Vahepunkti asukoha liigutamiseks vali **Position**.

#### **Vahepunkti või MOB kustutamine**

- **1** Vali **User Data** > **Waypoints**.
- **2** Vali vahepunkt või MOB.
- **3** Vali **Delete**.

#### **Kõikide vahepunktide kustutamine**

Vali **User Data** > **Manage Data** > **Clear User Data** > **Waypoints** > **All**.

## **Teekonnad**

Teekond on vahepunktide või asukohtade jada, mis viib su lõpliku sihtkohani.

#### **Kaardil marsruudi loomine ja navigeerimine**

Alguspunktiks saab määrata praeguse asukoha või kaardil mõne muu asukoha.

- **1** Vali **User Data** > **Routes** > **New** > **Route Using Chart**.
- **2** Marsruudi alguspunkti valimiseks liigu kaardil.
- 3 Marsruudile pöörde lisamiseks vali  $\checkmark$ .
- **4** Marsruudile kõikide pöörete lisamiseks korda seda etappi.
- $5$  Vali  $\equiv$  > **Navigate To.**
- **6** Vali suvand.

#### **Teekonna loomine ja salvestamine**

Selle toiminguga salvestad teekonna ja kõik selles sisalduvad vahepunktid. Alguspunktiks saab määrata praeguse asukoha või mõne muu asukoha.

- **1** Vali **User Data** > **Routes** > **New** > **Use Chart**.
- **2** Vali teekonna alguspunkt.
- **3** Pöörde lisamiseks järgi ekraanil olevaid juhiseid.
- **4** Vajadusel korda kolmandat sammu ja lisa pöördeid.
- **5** Vali lõplik sihtkoht.

#### **Marsruutide loendi vaatamine**

Vali **User Data** > **Routes**.

#### **Salvestatud teekonna muutmine**

Saad muuta teekonna nime või teekonnas sisalduvaid pöördeid.

- **1** Vali **User Data** > **Routes**.
- **2** Vali teekond.
- **3** Vali **Edit Route**.
- **4** Tee valik:
	- Nime muutmiseks vali **Name** ja sisesta nimi.
	- Pöörete loendist vahepunkti valimiseks vali **Edit Turns** > **Use Turn List** ja vali loendist vahepunkt.

• Kaardilt pöörde valimiseks vali **Edit Turns** > **Use Chart** ja vali kaardilt asukoht.

## **Salvestatud teekonna sirvimine ja sellel navigeerimine**

Enne teekondade loendi sirvimist ja ühel nendest laevatamist pead looma ja salvestama vähemalt ühe teekonna.

- **1** Vali **User Data** > **Routes**.
- **2** Vali teekond.
- **3** Vali **Navigate To**.
- **4** Tee valik:
	- Et hakata navigeerima teekonna loomisel kasutatud alguspunktist, vali **Forward**.
	- Et hakata navigeerima teekonna loomisel kasutatud lõpppunktist, vali **Backward**.

Ilmub punane joon. Punase joone keskel on peenem lilla joon, mis märgib korrigeeritud kurssi praegusest asukohast sihtkohta. Korrigeeritud kurss on dünaamiline ja liigub koos paadiga, kui kaldud kursilt kõrvale.

- **5** Vaata punase joonega märgitud kurss üle.
- **6** Järgi punast joont teekonna igas etapis, maa, madalike ja muude takistuste vältimiseks tüürimisel.
- **7** Kui oled kursilt kõrvale kaldunud, järgi sihtkohta jõudmiseks lillat joont (korrigeeritud kurss) või tüüri tagasi punasele joonele (otsekurss).

#### **Salvestatud teekonna sirvimine ja sellega paralleelselt laevatamine**

Enne teekondade loendi sirvimist ja ühel nendest laevatamist pead looma ja salvestama vähemalt ühe teekonna.

- **1** Vali **User Data** > **Routes**.
- **2** Vali teekond.
- **3** Vali **Navigate To**.
- **4** Vali **Offset**, et laevatada teekonnaga paralleelselt, paiknedes sellest kindlaks määratud kaugusel.
- **5** Märgi, kuidas teekonnal laevatada
	- Teekonna loomisel kasutatud alguspunktist algsest teekonnast vasakul laevatamiseks vali **Forward - Port**.
	- Teekonna loomisel kasutatud alguspunktist algsest teekonnast paremal laevatamiseks vali **Forward - Starboard**.
	- Teekonna loomisel kasutatud alguspunktist algsest teekonnast vasakul laevatamiseks vali **Backward - Port**.
	- Teekonna loomisel kasutatud alguspunktist algsest teekonnast vasakul laevatamiseks vali **Backward - Starboard**.

Ilmub punane joon. Punase joone keskel on peenem lilla joon, mis märgib korrigeeritud kurssi praegusest asukohast sihtkohta. Korrigeeritud kurss on dünaamiline ja liigub koos paadiga, kui kaldud kursilt kõrvale.

- **6** Vaata punase joonega märgitud kurss üle.
- **7** Järgi punast joont teekonna igas etapis, maa, madalike ja muude takistuste vältimiseks tüürimisel.
- **8** Kui oled kursilt kõrvale kaldunud, järgi sihtkohta jõudmiseks lillat joont (korrigeeritud kurss) või tüüri tagasi punasele joonele (otsekurss).

#### **Salvestatud teekonna kustutamine**

- **1** Vali **User Data** > **Routes**.
- **2** Vali teekond.
- **3** Vali **Delete**.

#### **Kõikide salvestatud marsruutide kustutamine** Vali **User Data** > **Manage Data** > **Clear User Data** > **Routes**.

## <span id="page-13-0"></span>**Rajad**

Rada on paadi liikumistee salvestus. Jäädvustatavad rada nimetatakse aktiivseks rajaks ning selle saab salvestada. Radasid saad kuvada igal kaardil või 3D kaardivaates.

## **Radade kuvamine**

Vali **User Data** > **Tracks** > **Tracks**.

Kaardil olev joon tähistab su rada.

## **Aktiivse raja kustutamine**

Vali **User Data** > **Tracks** > **Clear Active Track**. Radade mälu kustutatakse ja aktiivse raja salvestamine jätkub.

## **Aktiivse raja salvestamine**

Salvestatavat rada nimetatakse aktiivseks rajaks.

- **1** Vali **User Data** > **Tracks** > **Save Active Track**.
- **2** Tee valik:
	- Vali aeg, millal aktiivset rada alustati.
	- Vali **Entire Log**.

## **Salvestatud radade loendi kuvamine**

Vali **User Data** > **Tracks** > **Saved Tracks**.

## **Salvestatud raja muutmine**

- **1** Vali **User Data** > **Tracks** > **Saved Tracks**.
- **2** Vali rada.
- **3** Vali **Edit Track**.
- **4** Tee valik:
	- Vali **Name** ja sisesta uus nimi.
	- Vali **Track Color** ja vali värv.

## **Raja salvestamine teekonnana**

- **1** Vali **User Data** > **Tracks** > **Saved Tracks**.
- **2** Vali rada.
- **3** Vali **Edit Track** > **Save As** > **Save as Route**.

## **Salvestatud raja sirvimine ja sellel navigeerimine**

Enne radade loendi sirvimist ja nendel navigeerimist pead salvestama vähemalt ühe raja (*Aktiivse raja salvestamine*, lehekülg 10).

- **1** Vali **User Data** > **Tracks** > **Saved Tracks**.
- **2** Vali rada.
- **3** Vali **Follow Track**.
- **4** Tee valik:
	- Et hakata navigeerima raja loomisel kasutatud alguspunktist, vali **Forward**.
	- Et hakata navigeerima raja loomisel kasutatud sihtpunktist, vali **Backward**.
- **5** Vaata värvilise joonega märgitud kurss üle.
- **6** Järgi joont teekonna igas etapis tüürimisel maa, madalike ja muude takistuste vältimiseks.

## **Salvestatud raja kustutamine**

- **1** Vali **User Data** > **Tracks** > **Saved Tracks**.
- **2** Vali rada.
- **3** Vali **Delete**.

## **Kõikide salvestatud radade kustutamine**

Vali **User Data** > **Manage Data** > **Clear User Data** > **Saved Tracks**.

## **Aktiivse raja järgimine**

Salvestatavat rada nimetatakse aktiivseks rajaks.

**1** Vali **User Data** > **Tracks** > **Follow Active Track**.

- **2** Tee valik:
	- Vali aeg, millal aktiivset rada alustati.
	- Vali **Entire Log**.
- **3** Vaata värvilise joonega märgitud kurss üle.
- **4** Järgi värvilist joont maa, madalike ja muude takistuste vältimiseks tüürimisel.

#### **Aktiivse raja värvi määramine**

- **1** Vali **User Data** > **Tracks** > **Active Track Options** > **Track Color**.
- **2** Vali raja värv.

#### **Rajalogi haldamine salvestamise ajal**

- **1** Vali **User Data** > **Tracks** > **Active Track Options**.
- **2** Vali **Record Mode**.
- **3** Tee valik:
	- Kuni mälu täitumiseni rajalogi salvestamiseks vali **Fill**.
	- Rajalogi pidevaks salvestamiseks ning vanemate rajaandmete ülekirjutamiseks vali **Wrap**.

#### **Rajalogi salvestusintervalli konfigureerimine**

Saad määrata raja salvestamise sageduse. Sagedamate punktide salvestamine annab täpsema, aga kiiremini täituva logi. Mälu efektiivsemaks kasutamiseks soovitame kasutada lahendusintervalli.

- **1** Vali **User Data** > **Tracks** > **Active Track Options** > **Record Intervals** > **Interval**.
- **2** Tee valik:
	- Punktide vahelise kauguse alusel raja salvestamiseks vali **Distance** > **Change** ja sisesta kaugus.
	- Ajaintervalli alusel raja salvestamiseks vali **Time** > **Change** ja sisesta ajaintervall.
	- Kursilt kaldumise alusel põhineva raja salvestamiseks vali **Resolution** > **Change** ja sisesta maksimaalne kursilt kaldumise lubatud viga enne, kui rajapunkt salvestatakse.

## **Seadme konfiguratsioon**

## **Süsteemiseaded**

Vali **Settings** > **System**.

- **Display**: muudab taustvalguse heledust (*[Taustvalguse](#page-5-0)  [seadistamine](#page-5-0)*, lehekülg 2) ja värviskeemi (*[Värvirežiimi](#page-5-0) [seadistamine](#page-5-0)*, lehekülg 2).
- **Beeper**: võimaldab hoiatuste andmisel ja valikute tegemisel esitatava helisignaali sisse ja välja lülitada (*[Helisignaali](#page-5-0)  [seadistamine](#page-5-0)*, lehekülg 2).
- **GPS**: annab teavet GPS-satelliitide seadete ja paranduste kohta.
- **Auto Power**: lülitab toite ühendamisel seadme automaatselt sisse.
- **Keyboard Layout**: võimaldab kasutada tähestikulist või arvuti klaviatuuri.
- **Language**: võimaldab määrata ekraanikeele.
- **System Information**: annab teavet seadme ja tarkvaraversiooni kohta.
- **Simulator**: lülitab simulaatori sisse ja võimaldab määrata kiiruse ja simuleeritud asukoha.

#### **Süsteemiteave**

#### Vali **Settings** > **Settings** > **System Information**.

**Event Log**: võimaldab näha sündmuste logi.

- **Software Information**: annab teavet seadme ja tarkvaraversiooni kohta.
- **Garmin Devices**: kuvab ühendatud Garmin seadmete teavet.

<span id="page-14-0"></span>**Factory Settings**: taastab seadme tehaseseaded. **MÄRKUS.** kustutatakse kõik sisestatud seadistused.

## **Mu veesõiduki seaded**

**MÄRKUS.** mõned seaded ja suvandid vajavad lisariistvara. Mõned seaded on saadaval vaid siis, kui teil on õiged sügavuseandmed.

#### Vali **Settings** > **My Vessel**.

- **Transducer Type**: kuvab seadmega ühendatud anduri tüübi (*[Anduri tüübi valimine](#page-7-0)*, lehekülg 4).
- **Keel Offset**: muudab kiilu sügavuse pinnanäitu, võimaldades anduri asukoha asemel mõõta sügavust kiilu alt (*Kiilu nihke määramine*, lehekülg 11).
- **Temp. Offset**: kompenseerib temperatuuritundliku anduri veetemperatuuri näitu (*Veetemperatuuri nihke seadistamine*, lehekülg 11).

#### **Kiilu nihke määramine**

Saad sisestada kiilu nihke, et kompenseerida anduri esitatavat sügavusnäitu. See võimaldab olenevalt sinu vajadusest vaadata kiilu alla jääva vee sügavust või tõelist vee sügavust.

Kui soovid teada, kui sügav on vesi kiilu või paadi kõige madalama punkti all ning andur on paigaldatud veepiirile või kuhugi kiilu kohale, mõõda kaugus andurist paadi kiiluni.

Kui soovid teada tõelist vee sügavust ja andur on paigaldatud veepiirist allapoole, mõõda kaugus anduri põhjast veepiirini.

**MÄRKUS.** see suvand on kasutatav, kui sul on kehtivad sügavusandmed.

- **1** Mõõda kaugus.
	- Kui andur paigaldati veepiirile  $\Phi$  või kiilust kõrgemale, mõõda kaugus andurist paadi kiiluni. Sisesta see väärtus positiivse arvuna.
	- Kui andur paigaldati kiilu põhja 2 ja soovid teada tõelise vee sügavuse, mõõda kaugus andurist veepiirini. Sisesta see väärtus negatiivse arvuna.

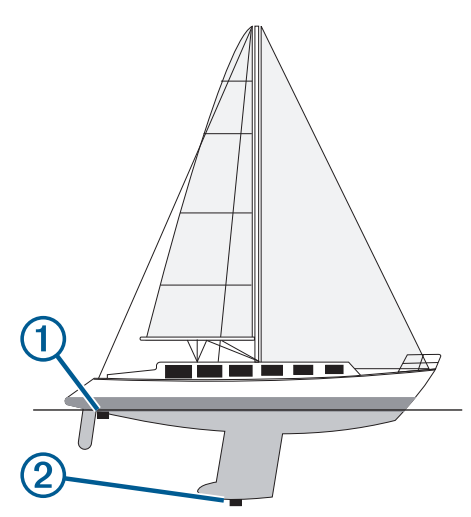

- **2** Vali **Settings** > **My Vessel** > **Keel Offset**.
- **3** Vali **+**, kui andur on paigaldatud veepiirile või –, kui andur paigaldati kiilu põhja.
- **4** Kasuta nooleklahve ja sisesta esimeses sammus mõõdetud kiilu nihe.

#### **Veetemperatuuri nihke seadistamine**

Võid määrata temperatuurinihke, et kompenseerida temperatuuritundliku anduri temperatuurinäitu.

**1** Mõõda veetemperatuuri seadmega ühendatud temperatuuritundliku anduri abil.

- **2** Mõõda veetemperatuuri erineva teadaolevalt täpse temperatuurianduri või termomeetriga.
- **3** Lahuta 1. etapis mõõdetud veetemperatuur 2. etapis mõõdetud veetemperatuurist.

See on temperatuurinihe. Sisesta see väärtus etapis 5 positiivse arvuna, kui seadmega ühendatud andur mõõdab veetemperatuuri tegelikust külmemana. Sisesta see väärtus etapis 5 negatiivse arvuna, kui seadmega ühendatud andur mõõdab veetemperatuuri tegelikust soojemana.

- **4** Vali **Settings** > **My Vessel** > **Temp. Offset**.
- **5** Kasuta nooleklahve ja sisesta 3. etapis mõõdetud temperatuurinihe.

## **Hoiatuste seaded**

#### **Navigatsioonihoiatused**

Vali **Settings** > **Alarms** > **Navigation**.

- **Arrival**: pöörde või sihtkohaga seotud vastava kauguse või ajaväärtuse saavutamisel kostab helisignaal.
- **Anchor Drag**: seadistatud triivikauguse ületamisel ankrusoleku ajal kostab helisignaal.
- **Off Course**: kui kaldud vastava vahemaa võrra kursist kõrvale, kostab helisignaal.

#### **Süsteemihoiatused**

**Alarm Clock**: seadistab äratuskella.

**Device Voltage**: seadistab seadme liiga madala pinge hoiatuse.

**GPS Accuracy**: seadistab hoiatuse, kui GPS-asukoha täpsus peaks langema allapoole kasutaja määratud väärtust.

#### **Sonari hoiatused**

Vali **Settings** > **Alarms** > **Sonar**.

**Shallow Water**: kostab helisignaal, kui veesügavus on eelmääratud sügavusest väiksem.

- **Deep Water**: kostab helisignaal, kui veesügavus on eelmääratud sügavusest suurem.
- **Water Temp.**: kostab helisignaal, kui veetemperatuur varieerub üle ± 1,1 °C (± 2 °F). Hoiatuste seaded jäävad mällu ka seadme väljalülitamisel.

**MÄRKUS.** selle hoiatuse kasutamiseks tuleb seade ühendada temperatuuritundliku anduriga.

**Fish**: hoiatus kostab, kui seade tuvastab hõljuva sihtmärgi.

- määrab hoiatuse igas suuruses kala tuvastamisel.
- **\*\*\*** määrab hoiatuse keskmise või suurema kala tuvastamisel.
- määrab hoiatuse ainult suurte kalade tuvastamisel.

## **Ühikute seaded**

Vali **Settings** > **Units**.

**System Units**: seadistab seadme ühikute formaadi.

- **Variance**: seadistab magnetilise deklinatsiooni ehk su praeguse asukoha magnetilise põhjasuuna ja tegeliku põhjasuuna nurga.
- **North Reference**: seadistab suunateabe arvutamisel kasutatavad suunaviited. True määrab põhjasuuna viitena geograafilise põhjasuuna. Grid määrab põhjasuuna viitena võrgustiku põhjasuuna (000º). Magnetic määrab põhjasuuna viitena magnetilise põhjasuuna.
- **Position Format**: määrab paigutuse vormingu, mida kasutatakse vastava asukohanäidu kuvamisel. Ära muuda seda seadet, v.a erineva paigutusevorminguga kaardi kasutamisel
- **Map Datum**: määrab kaardistruktuuri koordinaatsüsteemi. Ära muuda seda seadet, v.a erinevate andmetega kaardi kasutamisel

<span id="page-15-0"></span>**Time Format**: määrab 12- või 24-tunnise või UTC-ajavormingu (koordineeritud universaalaeg).

**Time Zone**: seadistab ajavööndi.

**Daylight Savings Time**: lülitab suveajale ülemineku Off või On.

## **Navigatsiooniseaded**

**MÄRKUS.** mõned seaded ja suvandid vajavad lisariistvara.

#### Vali **Settings** > **Navigation**.

- **Route Labels**: seadistab kaardil marsruudi pööretega kuvatavate siltide tüübi.
- **Turn Transition Activ.**: seadistab aja või vahemaa põhjal arvutatava pöördesiirde.
- **Turn Transition Time**: kui Time on valitud suvandi Turn Transition Activ. sätteks, siis valitakse pöördesiirde minutid.
- **Turn Transition Dist.**: kui Distance on valitud suvandi Turn Transition Activ. sätteks, siis valitakse pöördesiirde kaugus.
- **Route Start**: valib marsruudil navigeerimise algpunkti. Veesõiduki praegusest asukohast navigeerimise alustamiseks vali Boat, marsruudi esimest vahepunktist alustamiseks vali Waypoints.

## **Tehaseseadete taastamine**

**MÄRKUS.** kustutatakse kõik sisestatud seadistused, sh loodud Garmin Quickdraw kontuurid.

Vali **Settings** > **System** > **System Information** > **Factory Settings** > **Yes**.

## **Kasutajaandmete jagamine ja haldamine**

Kui kaks seadet on ühendatud toitekaabli sinise ja punase juhtme või kasutajaandmete jagamiskaabliga, siis saab jagada andmeid (*Ettevõtte Garmin seadme ühendamine kasutajaandmete jagamiseks*, lehekülg 12).

## **Ettevõtte Garmin seadme ühendamine kasutajaandmete jagamiseks**

Võid andmete jagamiseks (nt vahepunktid) ühendada STRIKER Plus seadme ühilduva Garmin seadmega. Kui seadmed paigaldatakse teineteise lähedusse, võib ühendada sinise ja pruuni juhtme. Kui seadmed paigaldatakse teineteisest kaugele ja juhtmeid ei saa kasutada, võid seadmed ühendada kasutajaandmete jagamiskaabliga (010-12234-06).

- **1** Veendu, et mõlemad seadmed ühendatakse sama massiühenduse alla.
- **2** Lõpeta toiming:
	- Kui seadmed paigaldatakse teineteise lähedusse, ühenda esimese seadme sinine juhe teise seadme pruuni juhtmega ning esimese seadme pruun juhe teise seadme sinise juhtmega.
	- Kui seadmed ei paigaldata teineteise lähedusse, hangi kasutajaandmete jagamiskaabel (010-12234-06) ja ühenda seadmed kaabli müügikomplekti kuuluvate juhiste järgi (*Kasutajaandmete jagamiskaabli juhtmeskeem*, lehekülg 12).
- **3** Vali mõlemas seadmes **User Data** > **Manage Data** > **User Data Sharing**.

Kasutajaandmeid jagatakse mõlema ühendatud seadme vahel. Kui valid Clear User Data, siis eemaldatakse andmed mõlemast ühendatud seadmest.

## **Kasutajaandmete jagamiskaabli juhtmeskeem**

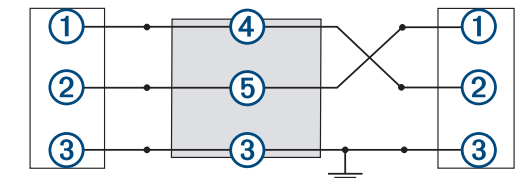

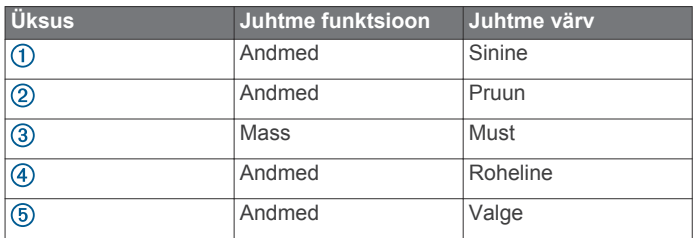

## **Salvestatud andmete kustutamine**

Võid salvestatud kasutajaandmed seadme mälust eemaldada. Kasutajaandmed sisaldavad vahepunkte, marsruute ja radasid.

- **1** Vali **User Data** > **Manage Data** > **Clear User Data**.
- **2** Vali suvand.

## *TEATIS*

Kui valid All, kustutatakse kõik salvestatud andmed, v.a rakenduse Garmin Quickdraw kontuuride andmed.

Kui sul on ühendus muu seadmega ja User Data Sharing on lubatud, siis eemaldatakse andmed kõikidest ühendatud seadmetest.

## **Lisa**

## **Seadme registreerimine seerianumbri alusel**

Kui su seadmel puudub Wi‑Fi, võid registreerimiseks kasutada seadme seerianumbrit. Kui seade toetab Wi‑Fi ühendust, tuleks seadme registreerimiseks kasutada rakendust ActiveCaptain (*[Rakenduse ActiveCaptain kasutamise alustamine](#page-5-0)*, lehekülg 2).

Hoia ostutšekk või selle koopia kindlas kohas.

- **1** Otsi seerianumbrit toote karbilt või seadmelt.
- **2** Ava veebiaadress [my.garmin.com/registration](http://my.garmin.com/registration).
- **3** Logi sisse oma Garmin kontosse.
- **4** Sisesta seerianumber.

## **Tehnilised andmed**

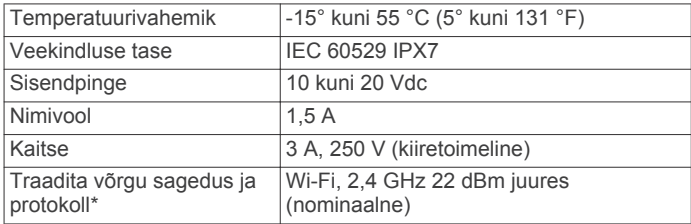

\*Pole kõigil mudelitel kasutatav.

## **Tõrkeotsing**

## **Mu seade ei lülitu sisse või lülitub iseenesest välja**

Kui seade ei lülitu sisse või lülitub ootamatult välja, võib põhjuseks olla halb toide. Toiteprobleemi põhjuse leidmiseks vt alltoodud juhiseid.

Veendu, et toiteallikas toimib. Selle kontrollimiseks on mitu võimalust. Nt võid kontrollida, kas toiteallikas toimib teiste seadmetega.

<span id="page-16-0"></span>• Kontrolli toitejuhtme kaitset.

Kaitse peaks asuma punase toitejuhtme hoidikus. Veendu, et paigaldatud on õige suurusega kaitse. Kaitsme õige suuruse teadasaamiseks vt kaabli küljes olevat silti või paigaldusjuhiseid. Kaitsmesisese ühenduse kontrollimiseks vaata kaitset. Kaitset saab testida multimeetriga. Kui kaitse on korras, näitab multimeeter 0 oomi.

• Veendu, et seadme pinge on vähemalt 10 V (soovituslik on  $12 V$ 

Pinge kontrollimiseks mõõda toitekaabli toitepesa ja massipesa vahelist alalispinget. Kui pinge on alla 10 V, ei lülitu seade sisse.

• Kui toiteprobleeme pole, aga seade ei lülitu sisse, võta ühendust ettevõtte Garmin klienditoega veebiaadressil [support.garmin.com.](http://support.garmin.com)

#### *Sõiduki toitejuhtme kaitsme vahetamine*

**1** Ava kaitsmehoidik  $\Omega$ .

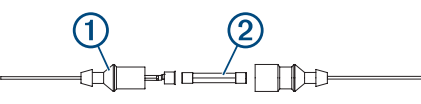

- **2** Kaitsme eemaldamiseks keera ja tõmba seda 2.
- **3** Paigalda uus 3 A sulavkaitse.
- **4** Sulge kaitsmehoidik.

#### **Mu seade ei leia GPS-signaale**

Kui seade ei leia satelliidisignaale, võib põhjuseid olla mitu. Kui seadmega on satelliitide viimase tuvastamise hetkest alates läbitud pikk vahemaa või seade on mitu nädalat või kuud olnud välja lülitatud, siis ei pruugi seade satelliite korralikult üles leida.

- Veendu, et seade kasutab uusimat tarkvara. Kui ei kasuta, uuenda seadme tarkvara (*[Tarkvara uuendamine](#page-5-0)  [rakendusega ActiveCaptain](#page-5-0)*, lehekülg 2).
- Veendu, et GPS-signaali vastuvõtmiseks pole seadme kohal ühtegi takistust. Kui seade asub kabiinis, peaks see GPSsignaali vastuvõtmiseks asuma akna läheduses.

#### **Mu sonar ei tööta**

- Lükka andurijuhe lõpuni seadme taga asuvasse pistikupessa. Isegi kui juhe näib olevat ühendatud, tuleks pistik kindlalt pessa lükata, et tagada hea ühendus.
- Vajuta nuppu  $\psi$  ja veendu, et sonar on sisse lülitatud.
- Vali anduri õige tüüp (*[Anduri tüübi valimine](#page-7-0)*, lehekülg 4).

#### **Mu seade ei loo vahepunkte õigesse kohta**

Võid vahepunktide teavet käsitsi sisestada, et andmeid teiste seadmetega jagada. Kui sisestasid vahepunkti koordinaatide abil käsitsi ja punkti asukohta ei kuvata õigesti, ei pruugi kaardiandmed ja asukoha vorming ühtida vahepunkti märkimisel kasutatud algsete kaardiandmete ja asukoha vorminguga.

Asukoha vorming on formaat, mida kasutatakse GPS-vastuvõtja asukoha kuvamiseks ekraanil. Tavaliselt kuvatakse seda laius-/ pikkuskraadina (kraadid ja minutid), mille valikute hulka kuuluvad kraadid, minutid ja sekundid, ainult kraadid või üks mitmest koordinaatide vormingust.

Kaardiandmete all mõeldakse matemaatilist mudelit, mis kujutab maakera pinnaosa. Laius- ja pikkusjooned paberkaardil viitavad konkreetsetele kaardiandmetele.

**1** Uuri, milliseid kaardiandmeid ja asukoha vormingut algse vahepunkti loomisel kasutati.

Kui algne vahepunkt võeti kaardilt, peaks kaardil olema legend, mis näitab kaardi loomisel kasutatud andmeid ja asukoha vormingut. Enamasti asub see kaardilegendi lähedal.

- **2** Vali **Settings** > **Units**.
- **3** Vali õiged kaardiandmed ja asukoha vormingu seaded.

**4** Loo vahepunkt uuesti.

#### **Mu seade ei näita õiget kellaaega**

Kellaaeg määratakse GPS-asukoha ja ajavööndi sättega.

- **1** Vali **Settings** > **Units** > **Time Zone**.
- **2** Veendu, et seade võtab vastu GPS-signaali.

## **Indeks**

#### <span id="page-17-0"></span>**Sümbolid**

[toote registreerimine **[12](#page-15-0)**

#### **A**

ActiveCaptain **[2](#page-5-0)** nutiteavitused **[2](#page-5-0)** quickdraw **[7](#page-10-0)** tarkvara uuendamine **[2](#page-5-0)** andmed haldus **[12](#page-15-0)** kustutamine **[12](#page-15-0)** andmete jagamine **[12](#page-15-0)** andmeväljad **[6,](#page-9-0) [7](#page-10-0)** andur **[3,](#page-6-0) [4](#page-7-0)** anduri tüüp **[11](#page-14-0)** ankru lohisemise hoiatus **[11](#page-14-0)** asukoha märkimine **[8](#page-11-0)** avakuva, kohandamine **[1](#page-4-0)**

#### **E**

ekraan, heledus **[2](#page-5-0)** ekraaniseaded **[10](#page-13-0)**

#### **G**

Garmin ClearVü **[3](#page-6-0)** GPS **[13](#page-16-0)** seaded **[10](#page-13-0)** signaalid **[1](#page-4-0)** GPS-i täpsus **[11](#page-14-0)**

## **H**

helisignaal **[2](#page-5-0)** hoiatused **[11](#page-14-0)** ankru lohisemine **[11](#page-14-0)** kursist kõrvalekalle **[11](#page-14-0)** navigeerimine **[11](#page-14-0)** saabumine **[11](#page-14-0)** sonar **[11](#page-14-0)**

## **K**

kaardid **[6,](#page-9-0) [7](#page-10-0)**. *Vt* kaardid quickdraw [6](#page-9-0),[7](#page-10-0) kasutajaandmed, kustutamine **[12](#page-15-0)** kattekihi numbrid **[6,](#page-9-0) [7](#page-10-0)** keel **[10](#page-13-0)** kell **[11](#page-14-0)** hoiatus **[11](#page-14-0)** kiilu nihe **[11](#page-14-0)** klahvid **[1](#page-4-0)** toide **[1](#page-4-0)** kombinatsioonid **[1](#page-4-0)** kohandamine **[2](#page-5-0)** kursid **[8](#page-11-0)** kursilt kõrvalekaldumise hoiatus **[11](#page-14-0)** kustutamine kasutajaandmed **[12](#page-15-0)** quickdraw **[7](#page-10-0)**

## **M**

marsruudid jagamine **[12](#page-15-0)** kustutamine **[9](#page-12-0)** loendi vaatamine **[9](#page-12-0)** loomine **[8](#page-11-0), [9](#page-12-0)** navigeerimine **[8](#page-11-0), [9](#page-12-0)** Marsruut sihtkohta **[8](#page-11-0)** mees üle parda **[8](#page-11-0)** Mine **[8](#page-11-0)** mõõtühikud **[11](#page-14-0)**

## **N**

navigatsioonihoiatused **[11](#page-14-0)** navigatsioonileht **[6](#page-9-0)** navigeerimine **[8](#page-11-0)** nutiteavitused **[2](#page-5-0)**

#### **O**

ohutu kõrgus **[12](#page-15-0)** ohutu sügavus **[12](#page-15-0)**

## **P**

panoraamimine **[1](#page-4-0)** pinge **[11](#page-14-0)**

## **Q**

quickdraw **[7](#page-10-0)** kustutamine **[7](#page-10-0)** seaded **[7](#page-10-0)** quickdrawseaded **[8](#page-11-0)**

## **R**

rajad **[10](#page-13-0)** aktiivne **[10](#page-13-0)** kustutamine **[10](#page-13-0)** kuvamine **[10](#page-13-0)** loend **[10](#page-13-0)** muutmine **[10](#page-13-0)** navigeerimine **[10](#page-13-0)** salvestamine **[10](#page-13-0)** teekonnana salvestamine **[10](#page-13-0)** Rajad, kustutamine **[10](#page-13-0)** reisiplaneerija. *Vt* teekonnad

#### **S**

saabumishoiatus **[11](#page-14-0)** satelliitsignaalid, vastuvõtt **[1](#page-4-0)** seade klahvid **[1](#page-4-0)** registreerimine **[12](#page-15-0)** seaded **[2](#page-5-0), [7](#page-10-0), [10](#page-13-0) [–12](#page-15-0)** süsteemiteave **[10](#page-13-0)** seadme registreerimine **[12](#page-15-0)** SideVü **[3](#page-6-0)** sihtkohad, valimine **[8](#page-11-0)** sonar [3](#page-6-0), [4](#page-7-0) a-piirkond **[6](#page-9-0)** Garmin ClearVü **[3](#page-6-0)** hoiatused **[11](#page-14-0)** hõljuvad sihtmärgid **[6](#page-9-0)** häire **[6](#page-9-0)** pinnamüra **[6](#page-9-0)** plinker **[4](#page-7-0)** põhjalukk **[5](#page-8-0)** sagedused [4](#page-7-0),[5](#page-8-0) SideVü **[3](#page-6-0)** suum [4,](#page-7-0)[5](#page-8-0) sügavuse joon **[5](#page-8-0)** sügavusskaala **[5](#page-8-0)** vaated **[3](#page-6-0)** vaated: **[4](#page-7-0),[5](#page-8-0)** vahepunkt **[5](#page-8-0)** võimendus **[5](#page-8-0)** välimus **[6](#page-9-0)** värviskeem **[6](#page-9-0)** SOS **[8](#page-11-0)** suum **[1](#page-4-0)** sonar **[5](#page-8-0)** sügavuse varjutus **[8](#page-11-0)** sündmuste logi **[10](#page-13-0) T**

tarkvara, uuendamine **[2](#page-5-0)** taustvalgus **[2](#page-5-0)** teavitused **[2](#page-5-0)** teekonnad **[9](#page-12-0)** kustutamine **[9](#page-12-0)** loomine **[9](#page-12-0)** muutmine **[9](#page-12-0)** navigeerimine **[9](#page-12-0)** paralleelselt laevatamine **[9](#page-12-0)** tehaseseaded **[10,](#page-13-0) [12](#page-15-0)** traadita seadmed, traadita seadmega ühendamine **[2](#page-5-0)** tõrkeotsing **[12,](#page-15-0) [13](#page-16-0)**

## **U**

uuendamine, tarkvara **[2](#page-5-0)**

#### **V**

vahemaa mõõtmine **[8](#page-11-0)**

vahepunktid **[7](#page-10-0), [8,](#page-11-0) [13](#page-16-0)** jagamine **[12](#page-15-0)** kustutamine **[9](#page-12-0)** loendi vaatamine **[9](#page-12-0)** loomine **[8](#page-11-0)** mees üle parda **[8](#page-11-0)** muutmine **[9](#page-12-0)** sonar **[5](#page-8-0)** vesi, temperatuuri nihe **[11](#page-14-0)** värvirežiim **[2](#page-5-0)**

**W** Wi ‑Fi **[2](#page-5-0)**

## support.garmin.com